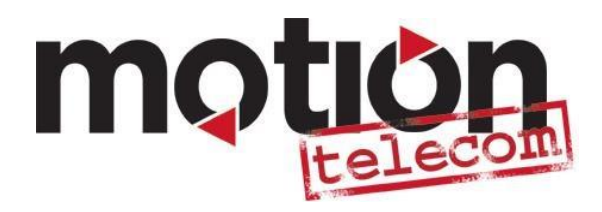

## **ADSL Modem Installation Guide**

Make sure that the following are included on the package:

- **▶** Wireless Modem
- Ethernet/Internet Cable (colour yellow)
- $\triangleright$  DSL Cable ( colour grey)
- Power Adaptor (colour black)
- Filter/Splitter ( small black box *w*ith tail like phone cord at the end)

(Please refer to page 6 for the illustration of the ADSL Modem and ADSL Filter Connection):

- 1. Connect the splitter/filter on your main phone wall outlet.
- 2. Connect your Phone cord on the Phone port located on the splitter.
- 3. Connect the grey wire into the DSL port at the back of your modem and the other end of the grey cable to the ADSL port located on the splitter/filter.
- 4. Connect the yellow cable (Internet Cable) on the LAN port 1 at the back of your modem and the other end of the cable to the LAN port of your PC/Laptop.
- 5. Connect the power adaptor on the modem and plug it on a power source.
- 6. Press the **On** and **Off** button at the back of your modem to turn your modem on.
- 7. Turn on your computer and open up a browser (ex. Internet Explorer, Mozilla Firefox, Google Chrome)
- 8. On the address bar, type in 192.168.1.1 and hit enter.
- 9. It will prompt for a Username and Password. Use the following: Username: admin Password: admin then, click login.
- 10. On the DLink page, click the "Setup Wizard" button.

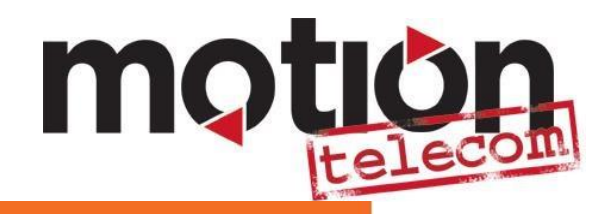

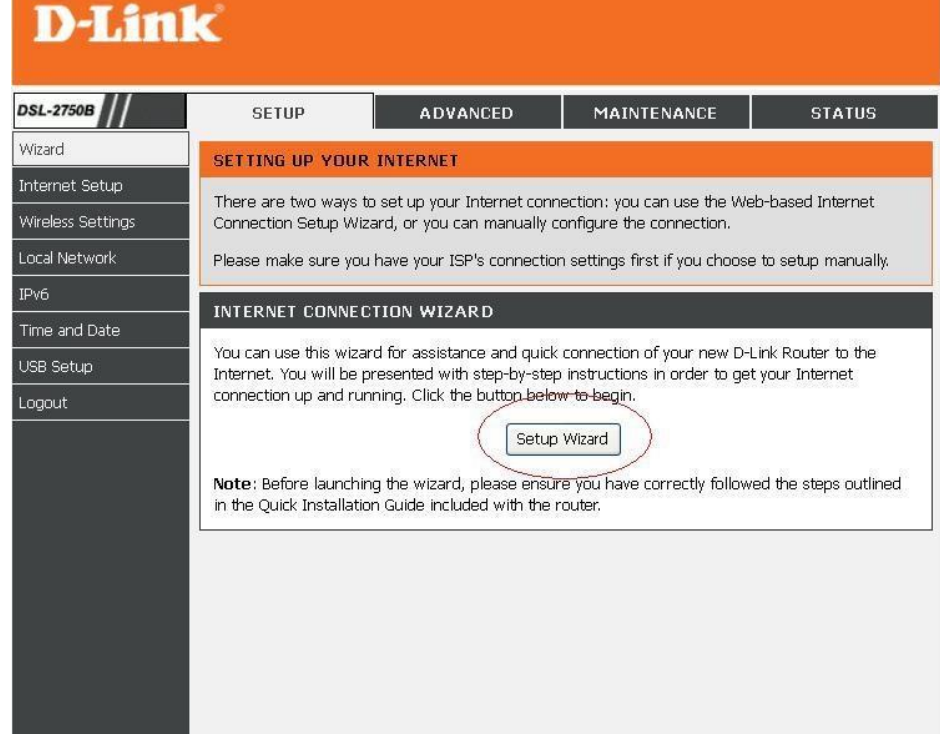

11. The wizard will show the step by step process. At this point just click next. **WELCOME TO D-LINK SETUP WIZARD** 

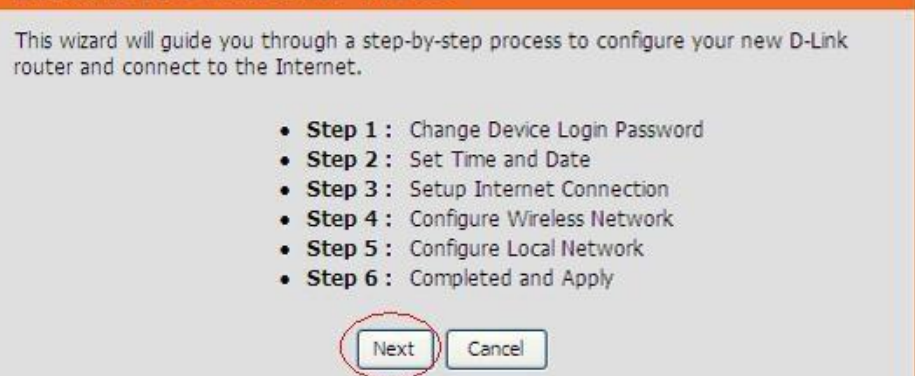

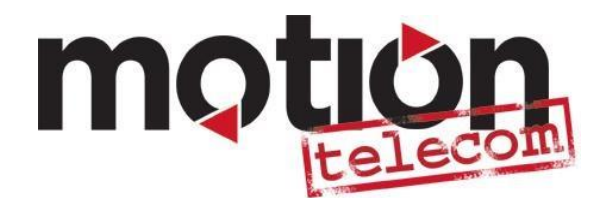

12. It will now prompt you to change your

modem's password. If you don't want to change it just click skip.

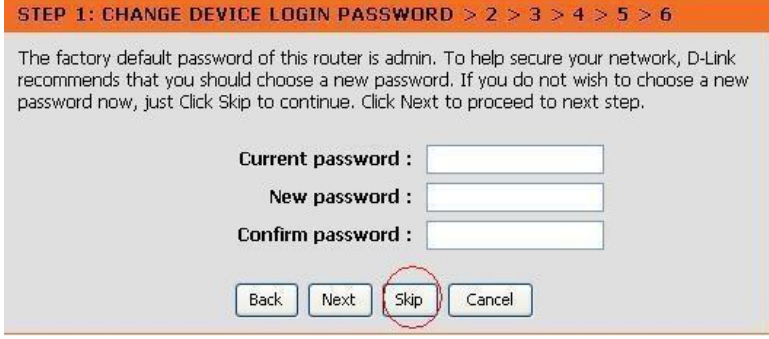

- 13. On the Set Time and Date page,
	- A. Put a tick on "Automatically Synchronize with Internet Time Servers".
	- B. Under Time Zone choose your local time zone or just choose "(GMT+10:00) Canberra, Melbourne, Sydney". C. And Click "Next".

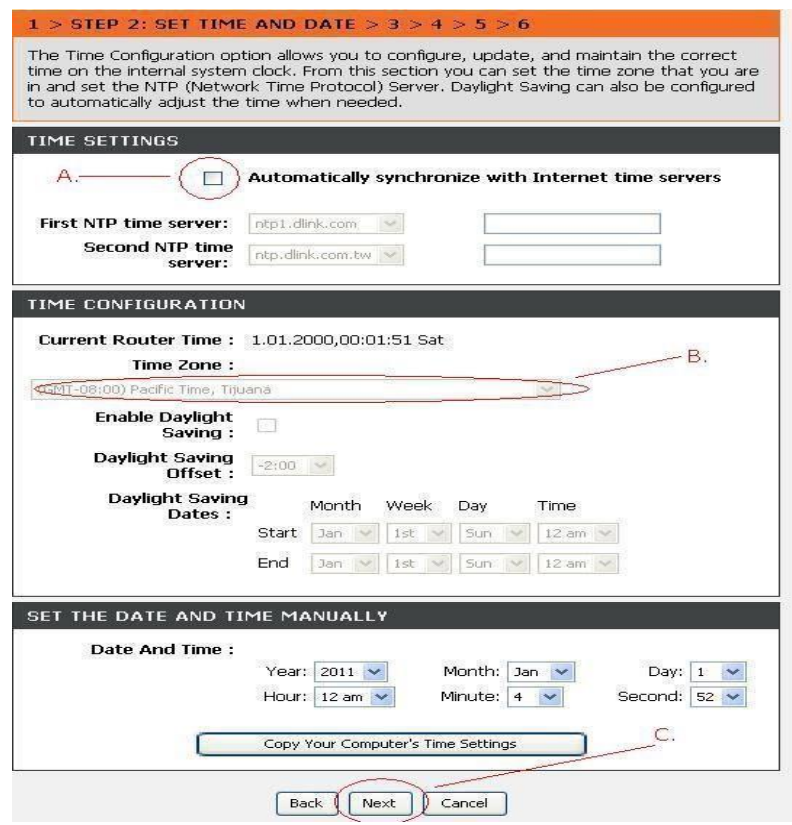

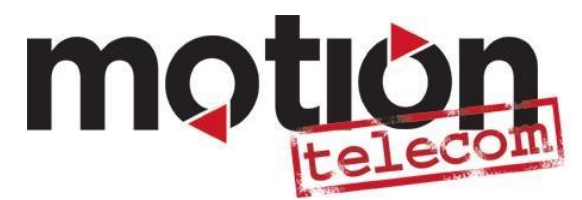

14. On Setup Internet Connection page un-tick

"Enable DSL Auto Scan" and choose the following values A. Country – Australia

- B. ISP Provider Other
- C. Protocol PPPoE
- D. Connection Type: LLC-Snap Bridging
- E.  $VPI 8$
- F.  $VCI 35$

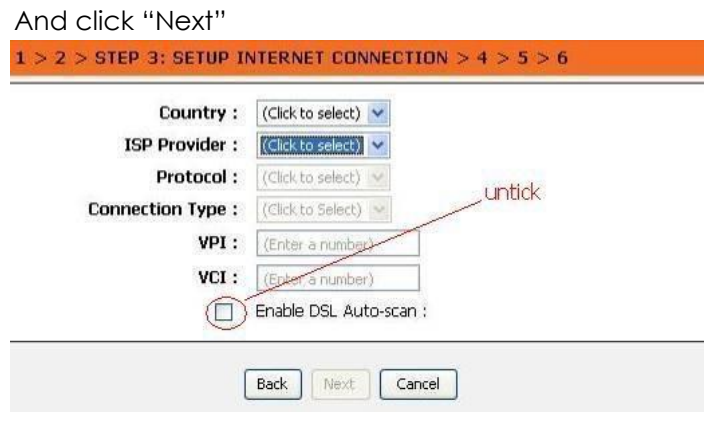

15. Type in your ADSL username and password which you can get by calling Motion Telecom customer service at 1300-133-399

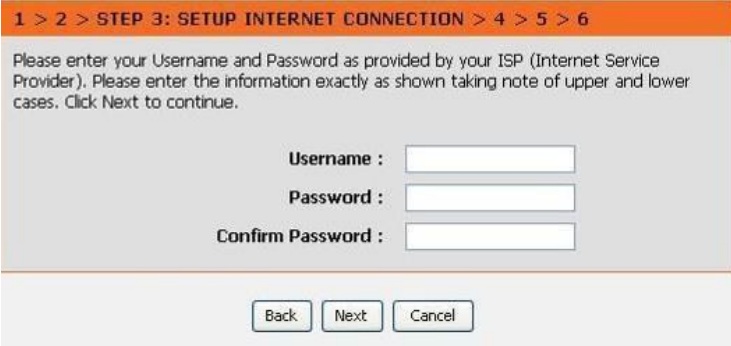

After entering your ADSL details you can now click Next to proceed into the next stage of the configuration.

- 16. Configure Wireless Network On this step you will need to setup your wireless network. A. Make sure "Enable Your Wireless Network is ticked.
	- B. Wireless Network Name You can create any name you want for you to identify your network easily.
	- C. Visibility Status This option should be "Visible"

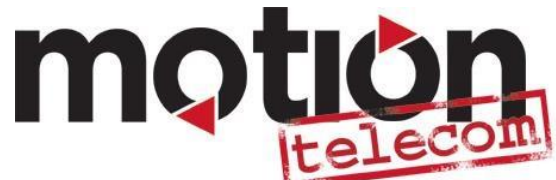

- D. Security Level Choose "WPA2-PSK" or the best security level to protect your Wi-Fi network against unwanted intruders.
- E. Pre-shared Key Here you will create your own Wi-Fi Password that you can use as a key to have an access to your Wi-Fi Network. After this you can now click Next to proceed to the next step.

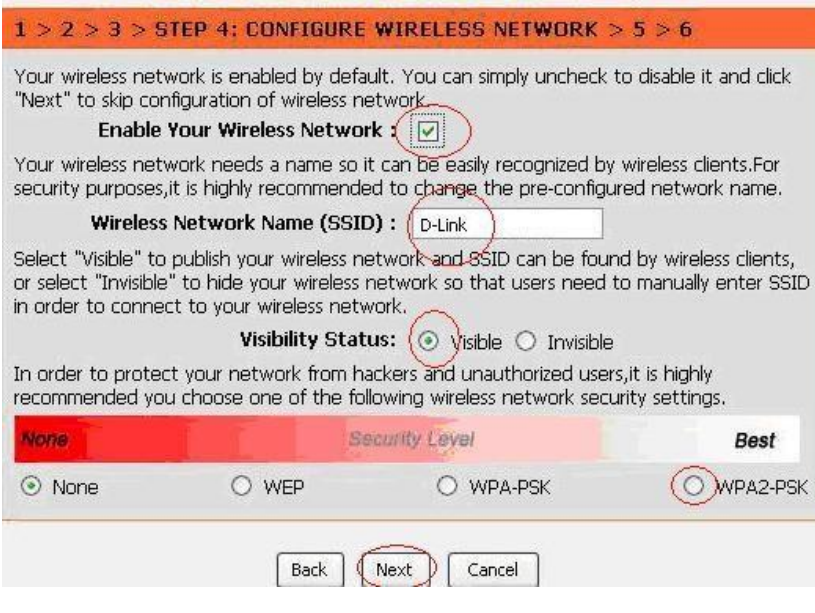

17. Configure Local Network – You don't have to change anything on this page. You'll just need to click Next to proceed to the last step.

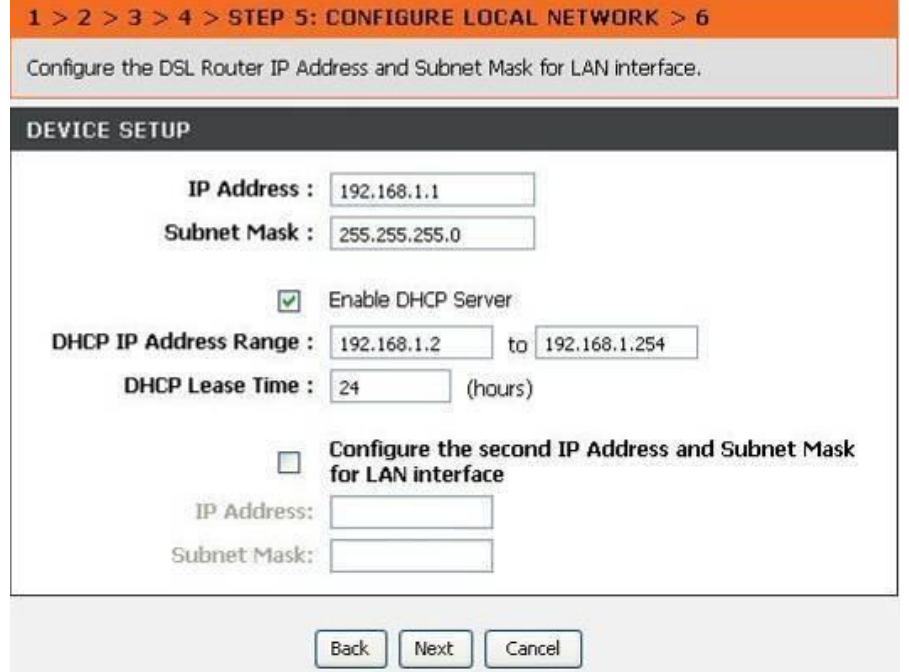

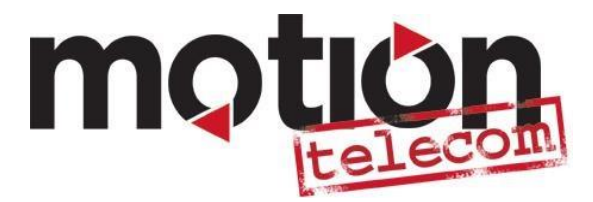

18. This is the last step of the installation. Click Finish to finalize the setup. The page will load and will redirect you to the login page after loading.

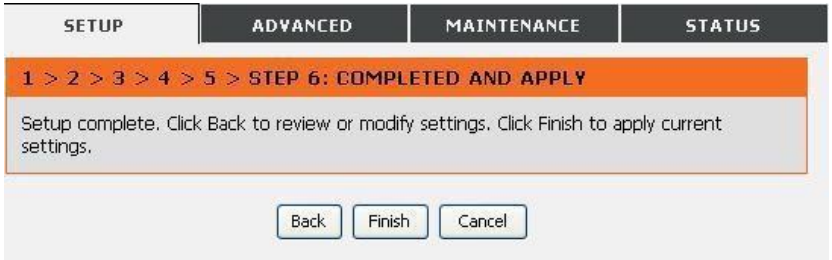

- 19. You can now try to browse your favorite websites (ex. facebook.com, google.com, ebay.com etc.) to verify that you are now connected to the Internet.
- 20. If still you don't have internet connection after going through the setup, you can try to restart your modem and try to browse again. If problem still persist, contact our Technical Support at 1300-133-399 for more help on the installation.

## **Basic ADSL Modem and ADSL Filter Connection**

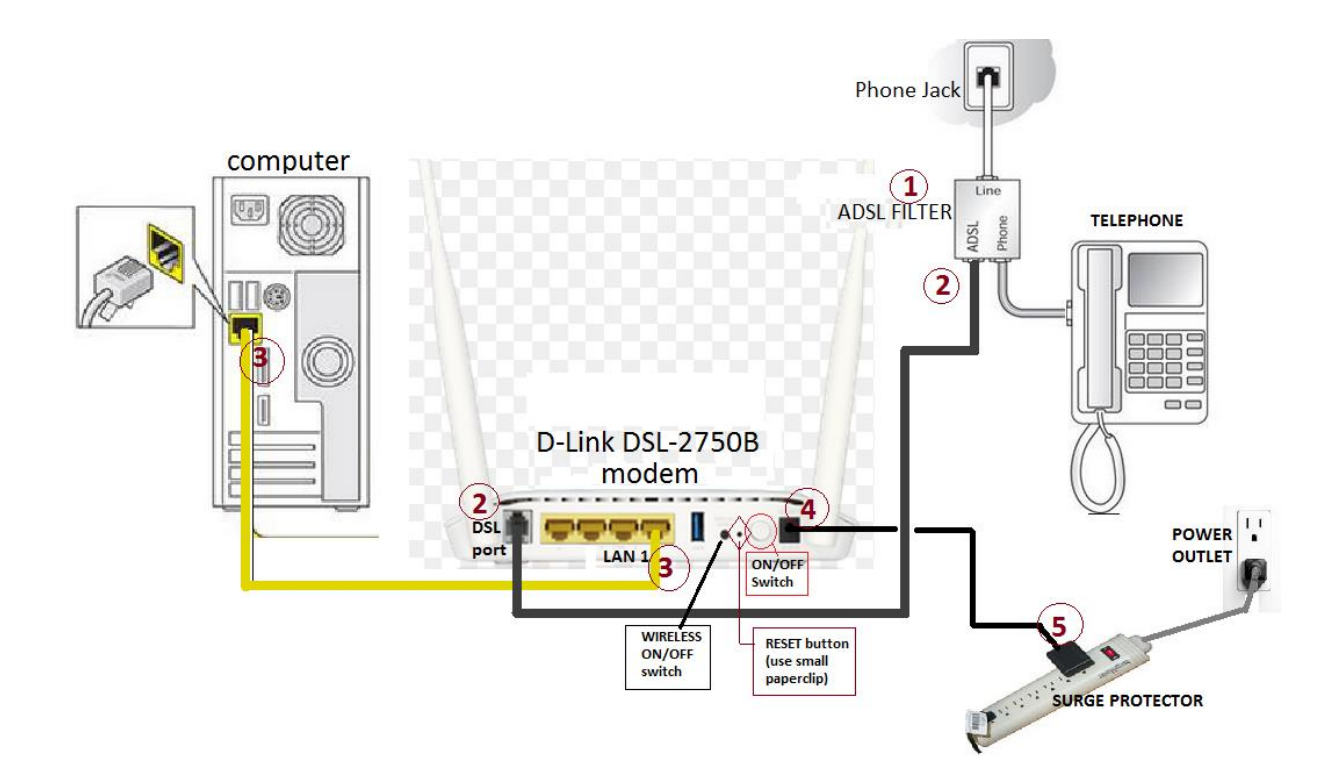